## **Student Guide to Uploading Work/Evidence to Google classroom**

**Step 1** – Click on the assignment and click view assignment

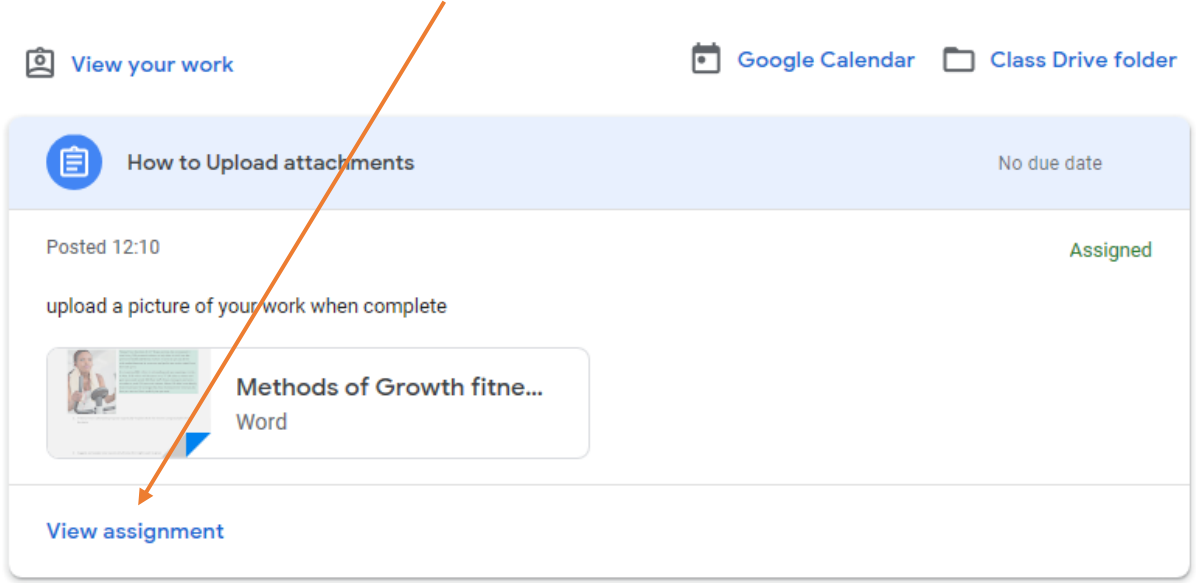

## Step 2 – on the right hand side of the screen you will see the option to add or create

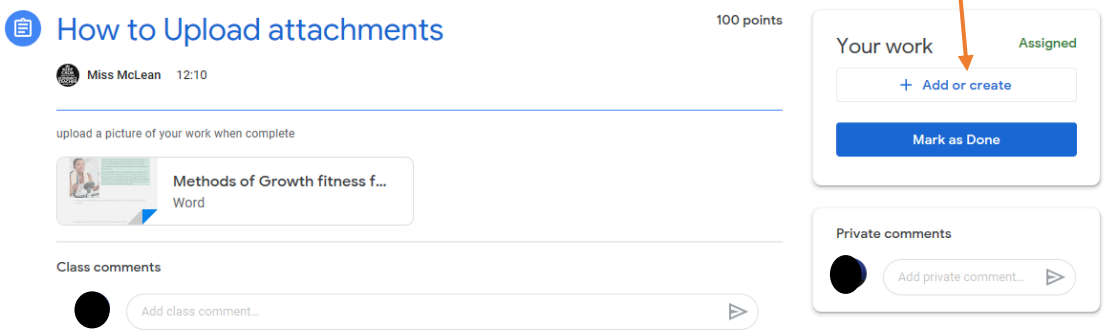

l,

## Step 3 -

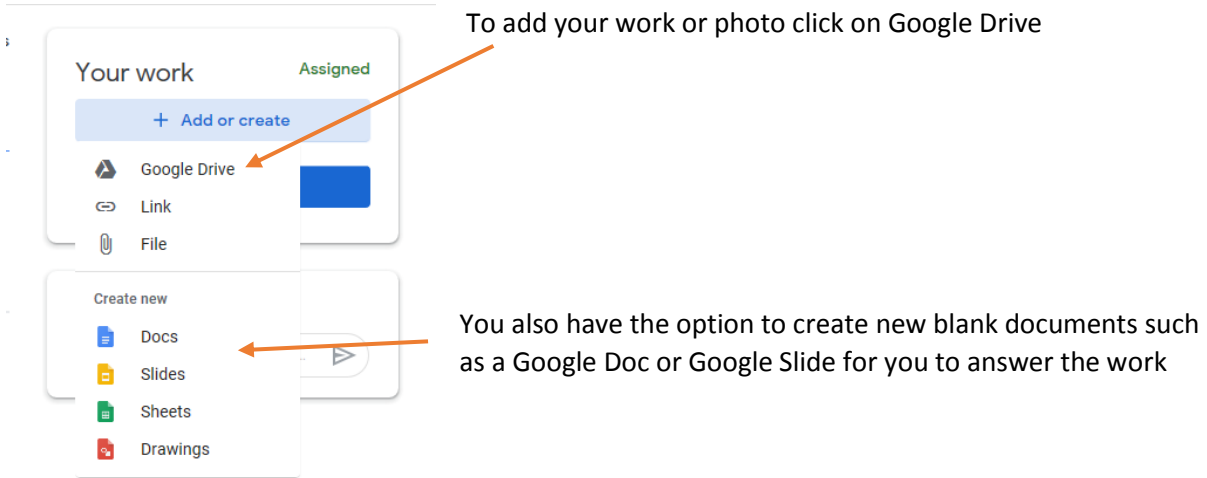

**Step 4** – to insert your file click upload from the options and the select files from

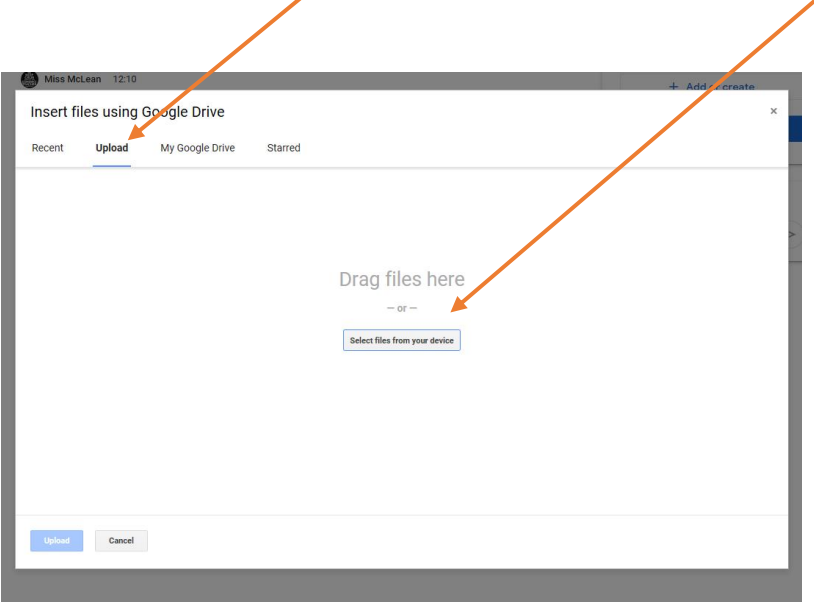

## **Step 5** – Locate the file you want to upload and click open

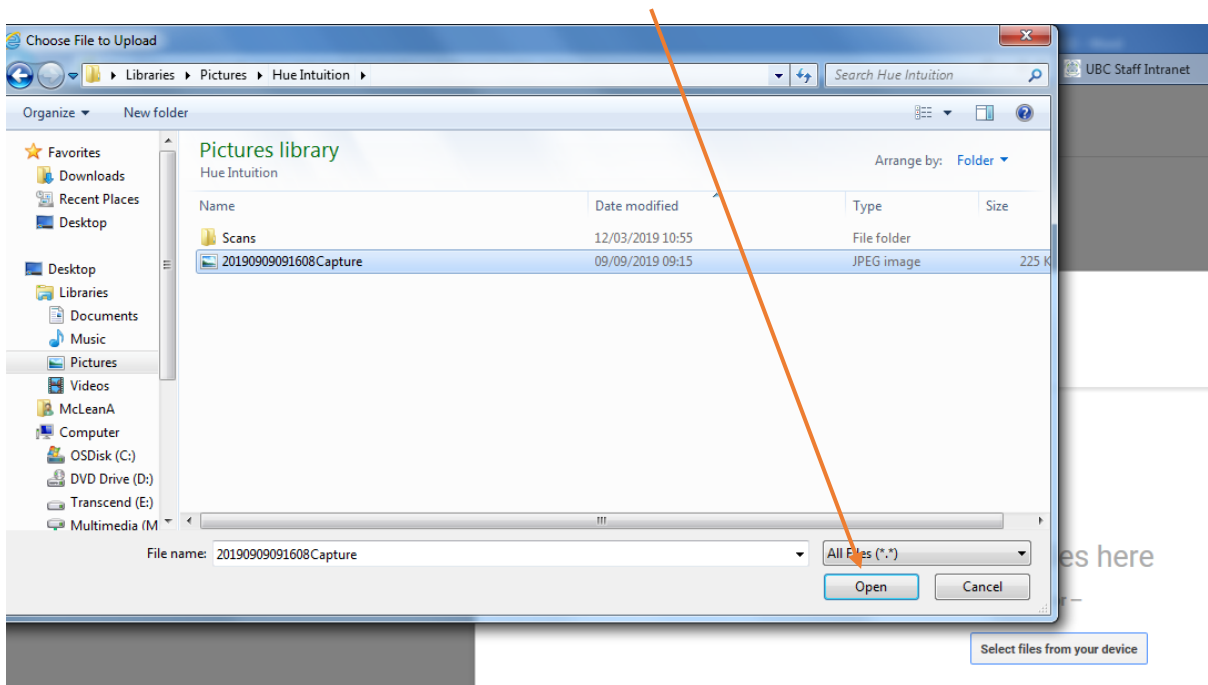

**Step 6** – you will see the file that you want to upload – you can add more files if you need to at this point

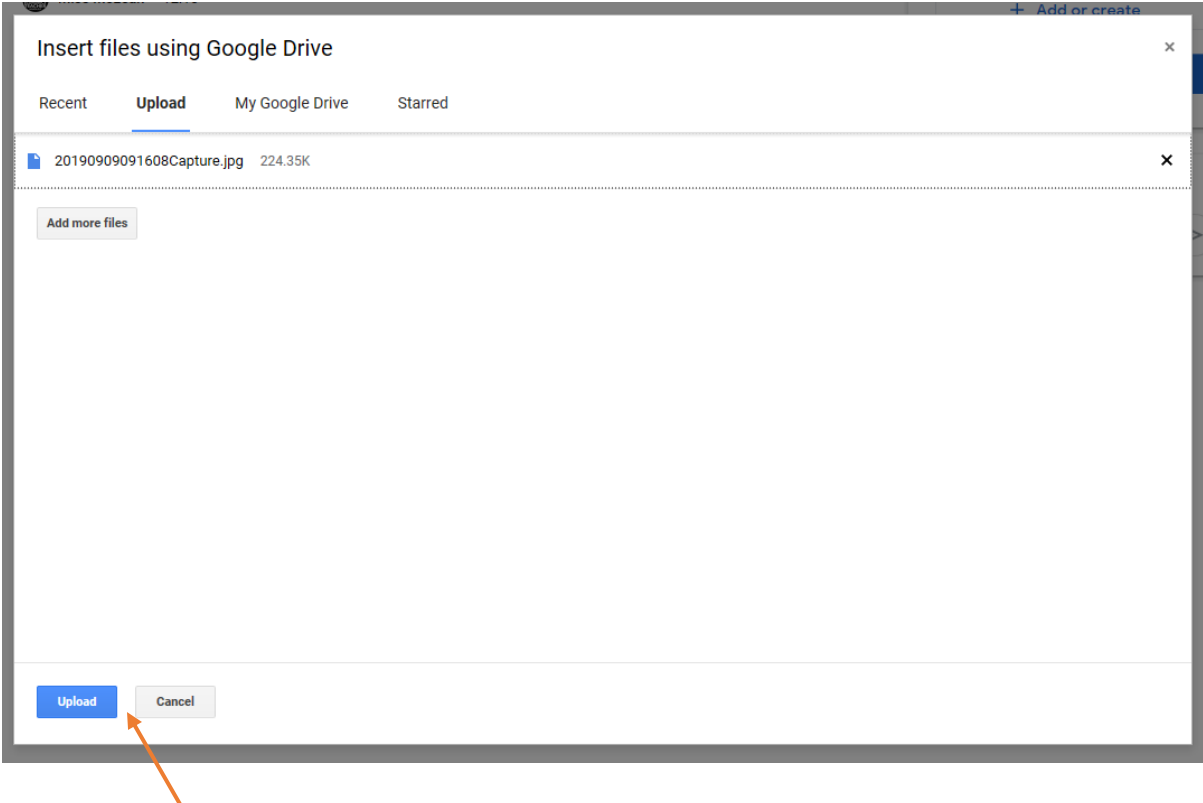

**Step 7** – When you have uploaded everything you need click upload

**Step 8** – You will now see the uploaded work available in your assignment. When complete remember to Hand In

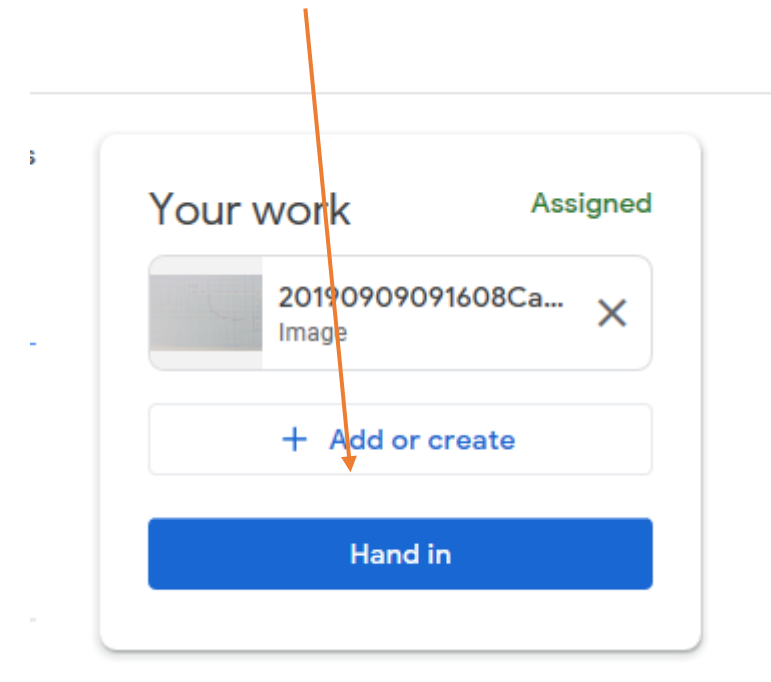